**LOWRANCE** Hook Reveal

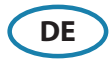

# Kurzbedienungsanleitung

### **Steuerungen vorne**

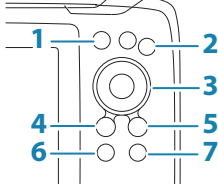

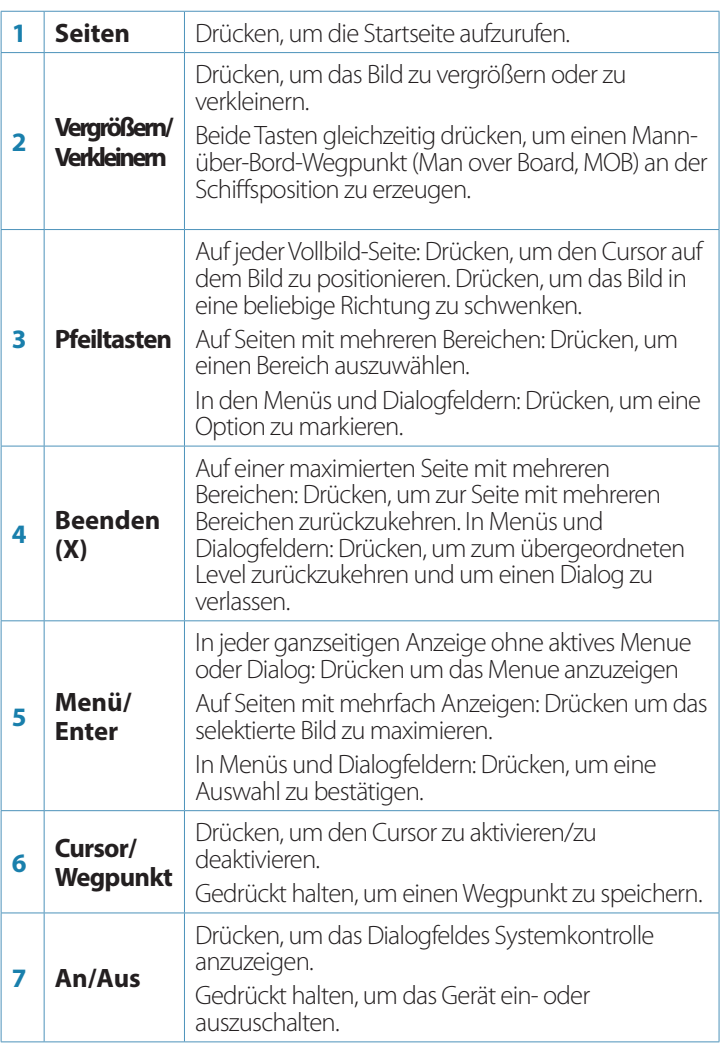

## **Micro SD-Karte**

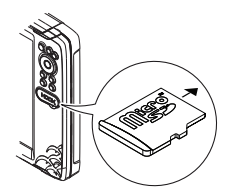

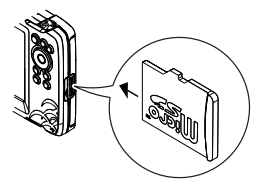

Die Position des Kartenlesegerätes hängt vom Modell ab.

## **Dialogfeld "System Kontrolle"**

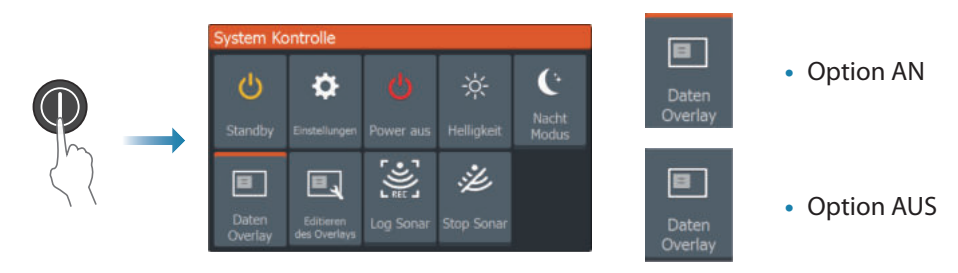

## **Displaybeleuchtung**

- Im Dialogfeld Systemkontrolle wird die Helligkeit eingestellt und die Tag-/Nachtkamera ausgewählt
- Durch mehrfaches kurzes Drücken der An-/Aus-Taste wird die Hintergrundbeleuchtung eingestellt

## **Die Startseite**

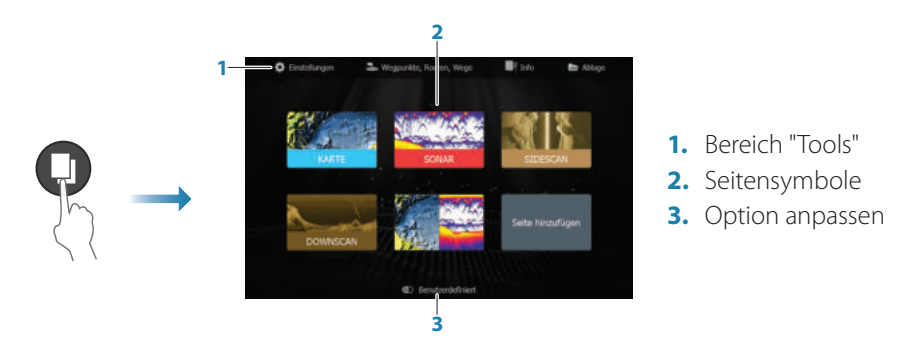

→ Hinweis: Seitensymbole auf der Startseite variieren je nach Modell.

## **Seiten**

Wählen Sie ein Seitensymbol auf der Startseite aus, um eine Seite anzuzeigen.

### **Benutzerdefinierte Seiten**

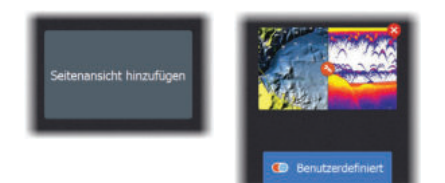

- Wählen Sie das Symbol **Seitenansicht hinzufügen** aus, um eine benutzerdefinierte Seite zu erstellen
- Aktivieren Sie **Benutzerdefiniert**, um benutzerdefinierte Seiten zu bearbeiten

#### **Seiten mit mehreren Bereichen**

- Wenn der Cursor in keinem der Bereiche aktiv ist: Wählen Sie mithilfe der Pfeiltasten den aktiven Bereich aus. Der aktive Bereich wird durch eine orangefarbene Umrandung gekennzeichnet
- Aktivieren Sie den Cursor, indem Sie Taste "Cursor/Wegpunkt" gedrückt halten, und verwenden Sie die Pfeiltasten zum Positionieren des Cursors
- Maximieren Sie das aktive Feld durch Drücken der Menu/Enter-Taste. Durch Drücken der X-Taste gelangen Sie zurück zur Seite mit mehreren Bereichen
- Sie können die Bereichsgröße anpassen, indem Sie im Dialogfeld Systemkontrolle die Option **Anpassen** auswählen und dann mit den Pfeiltasten die bevorzugte Feldgröße einstellen. Bestätigen Sie das Layout durch Drücken der Menu/Enter-Taste

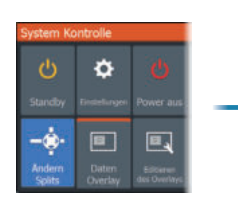

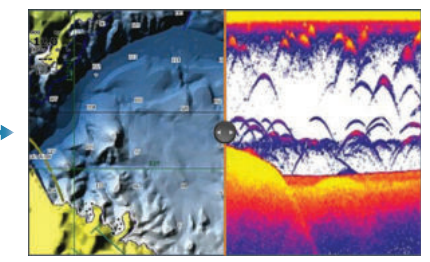

→ **Hinweis:** Auf einer Seite mit mehreren Bereichen müssen Sie ein Bedienfeld maximieren, um das Menü des Bereiches verwenden zu können.

## **Karten und GPS-Plotter-Seiten**

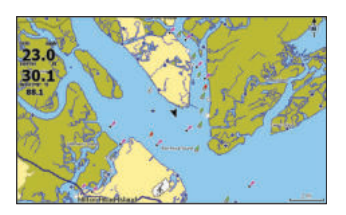

Kartenseite (ist nur bei Modellen Hook Series verfügbar) GPS-Plotter-Seite ( ist nur bei Modellen Hook X Series

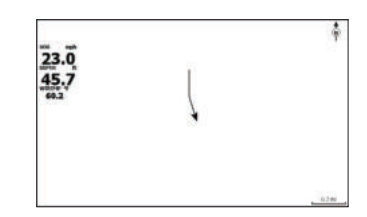

verfügbar)

- Sie können das Bild mithilfe der Zoom-Schaltflächen vergrößern und verkleinern
- Sie können das Bild mithilfe der Pfeiltasten in eine beliebige Richtung schwenken
- Sie können Informationen zum Element anzeigen lassen, indem Sie den Cursor auf einem Element positionieren und dann die Menu/Enter-Taste drücken

#### **Erstellen von Routen auf einer Karte/GPS-Plotter-Seite**

- **1.** Aktivieren Sie ein Vollbild oder maximieren Sie den Bereich auf einer Seite mit mehreren Bereichen
- **2.** Drücken Sie die Menu/Enter-Taste, um das Menü aufzurufen, und wählen Sie dann die Option **Neue Route** im Menü
- **3.** Drücken Sie die Pfeiltasten, um den ersten Routenpunkt zu setzen, und drücken Sie Menu/Enter-Taste zum Bestätigen der Position
- **4.** Wiederholen Sie Schritt 3, um weitere Routenpunkte zu positionieren
- **5.** Drücken Sie die Taste X, um die Route zu speichern

#### **Trails**

Das System verfolgt die Schiffsbewegung automatisch auf der Karte/der GPS-Plotter-Seite. Trails werden über das Dialogfeld Trails verwaltet.

Um das Dialogfeld Trails anzuzeigen:

- **1.** Wählen Sie **Wegpunkte**, **Routen** und **Trails** auf der Startseite aus
- **2.** Wählen Sie im Dialogfenster den Reiter **Trails** aus
- **3.** Wählen Sie den zu bearbeitenden Trail aus

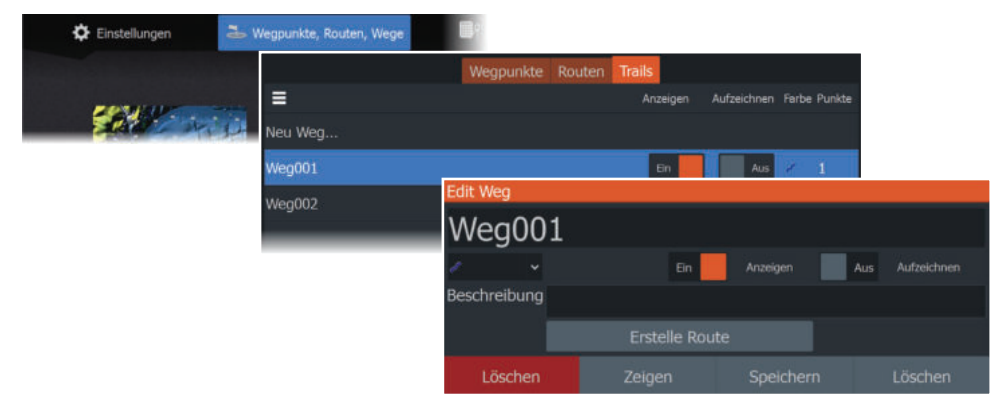

#### **Wechseln Sie die Kartenquelle, wenn eine Speicherkarte eingelegt wird**

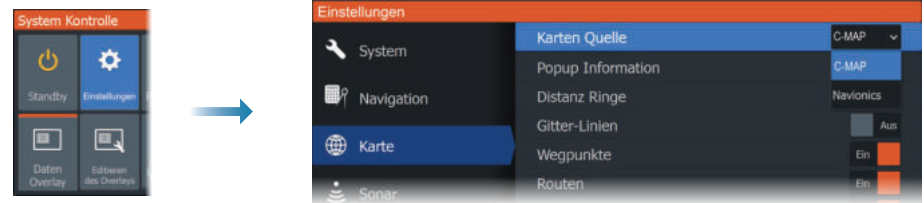

## **Sonar-, StructureScan- und DownScan-Seiten**

→ **Hinweis:** Verfügbare Optionen sind abhängig vom installierten Geber. SideScan ist nur bei TripleShot-Modellen mit angeschlossenem SideScan-fähigem Geber verfügbar.

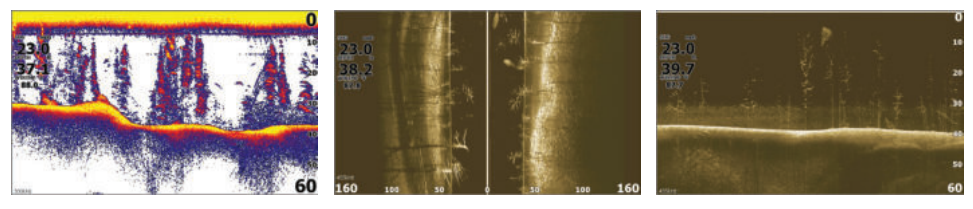

Sonar SideScan SideScan DownScan

- Sie können das Bild mithilfe der Zoom-Schaltflächen vergrößern und verkleinern
- Verwenden Sie die Pfeiltasten, um die Sonarhistorie anzuzeigen

Standardmäßig ist auf dem Gerät der **Auto**-Modus eingestellt, und alle Einstellungen sind automatisiert.

**•** Wechseln Sie in den **Custom**-Modus (Benutzerdefinierter Modus), um die Einstellungen wunschgemäß anzupassen.

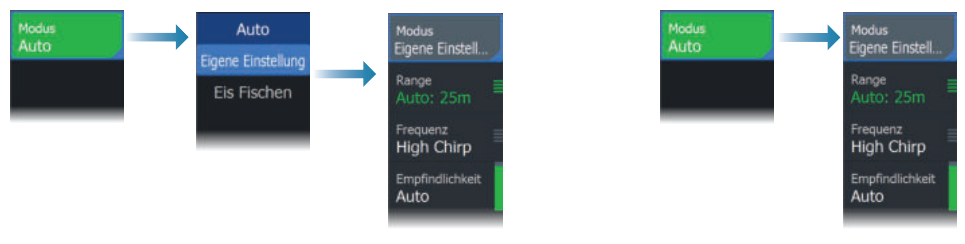

#### Sonar SideScan und DownScan

#### **Erstellen von Wegpunkten**

Halten Sie die Taste "Cursor/Wegpunkt" gedrückt, um einen neuen Wegpunkt zu speichern.

- Wenn der Cursor nicht aktiv ist, wird der Wegpunkt an der Schiffsposition gesetzt
- Wenn der Cursor aktiv ist, wird der Wegpunkt an der Cursorposition gesetzt

### **Overlay-Daten**

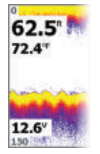

Der Datentyp kann geändert werden, und das Element ist auf dem Bild frei platzierbar.

Datenpositionen können über das Dialogfeld Systemkontrolle ein- und ausgeschaltet werden.

Jede Datenposition kann einzeln aus dem Bereich entfernt werden:

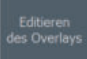

- **1.** Wählen Sie im Dialogfeld Systemkontrolle die Option **Editieren des Overlays** aus, um den Bearbeitungsmodus des Geräts zu aktivieren
- **2.** Drücken Sie die Taste Menu/Enter-Taste, um die Editierungs-Optionen anzuzeigen
- **3.** Drücken Sie die X-Taste, um den Bearbeitungsmodus zu verlassen

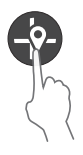

## **Protokollierung von Sonardaten**

Sonardaten können auf internen Speicher oder auf einer Speicherkarte protokolliert und gespeichert werden.

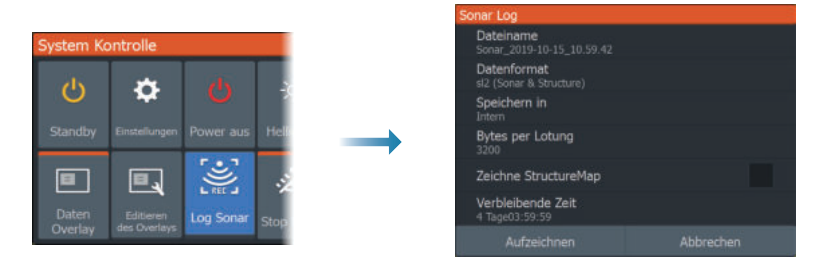

## **Erstellen eines Mann-über-Bord-Wegpunktes (MOB)**

Sie können einen MOB-Wegpunkt aktivieren, indem Sie beide Zoom-Tasten gleichzeitig drücken.

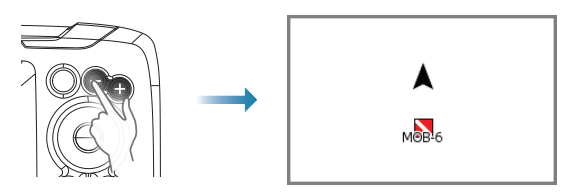

## **Einrichtungsdialogfelde**

Wird zur Systemkonfiguration verwendet.

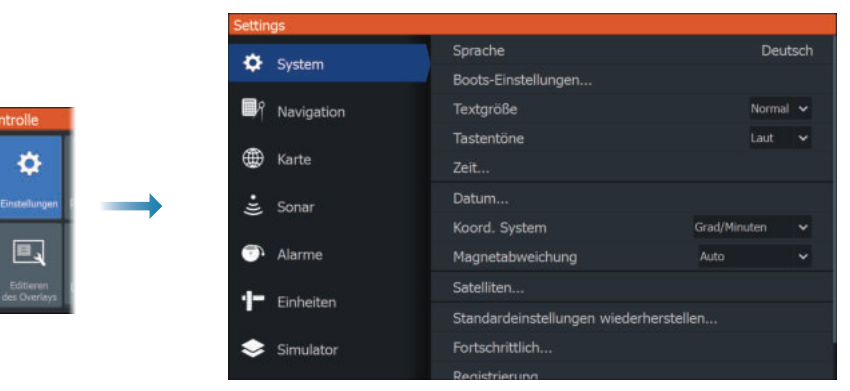

## **Produkthandbücher**

ტ

 $\blacksquare$ 

Benutzerhandbücher, technische Spezifikationen, Zertifikate und Erklärungen finden Sie auf der Produkt-Website: www.lowrance.com/de-de/